## Dell™ W1900 LCD TV Display Owner's Manual

**Model W1900**

### **Notes, Notices, and Cautions**

*MOTE:* A NOTE indicates important information that helps you make better use of your TV display.

 $\bullet$ **NOTICE:** A NOTICE indicates either potential damage to hardware or loss of data and tells you how to avoid the problem.

**CAUTION: A CAUTION indicates a potential for property damage, personal injury, or death.**

**October 2004** Rev. A01

 $\mathcal{L}=\mathcal{L}$  , we have the set of the set of the set of the set of the set of the set of the set of the set of the set of the set of the set of the set of the set of the set of the set of the set of the set of the set o

**Information in this document is subject to change without notice. © 2004 Dell Inc. All rights reserved.**

Reproduction in any manner whatsoever without the written permission of Dell Inc. is strictly forbidden.

Trademarks used in this text: *Dell* and the *DELL* logo are trademarks of Dell, Inc.; **SRS** *TruSurround XT*, *SRS*, and ( $\bullet$ ) symbol are trademarks of SRS Labs, Inc.

Other trademarks and trade names may be used in this document to refer to either the entities claiming the marks and names or their products. Dell Inc. disclaims any proprietary interest in trademarks and trade names other than its own.

## **Contents**

#### 1 [About Your TV Display](#page-4-0)

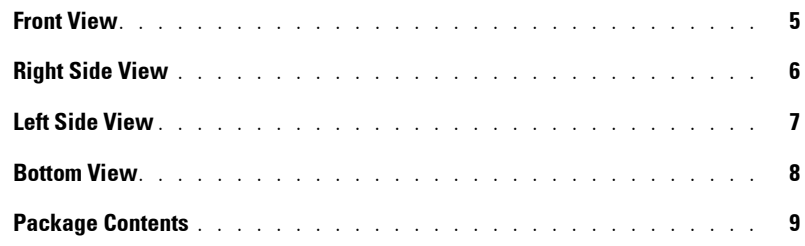

#### 2 [Setting Up Your TV Display](#page-10-0)

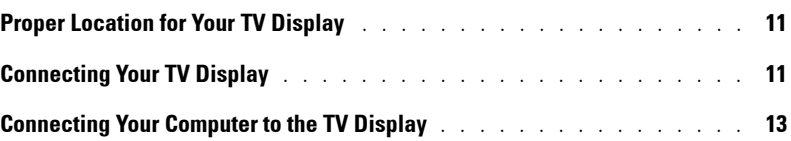

#### 3 [Using Your Remote Control](#page-18-0)

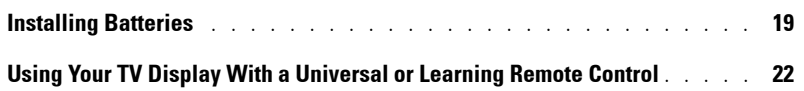

#### 4 [Using the On-Screen Display](#page-22-0)

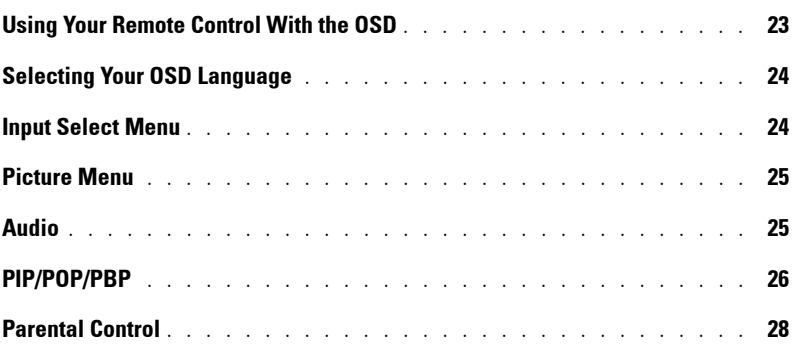

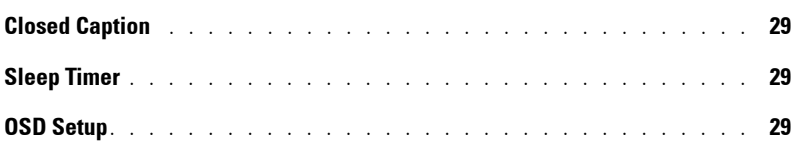

#### 5 [Troubleshooting Your TV Display](#page-30-0)

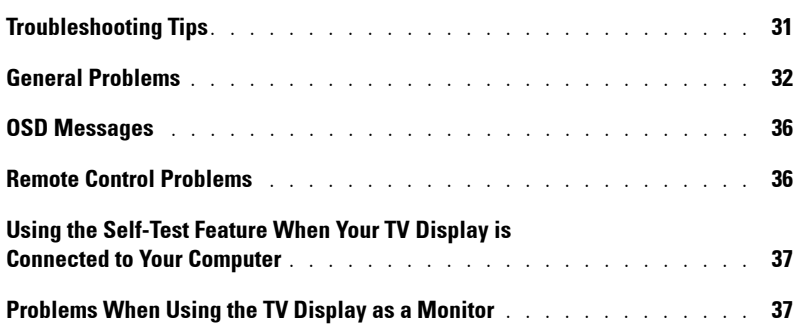

### 6 [Specifications for Your TV Display](#page-38-0)

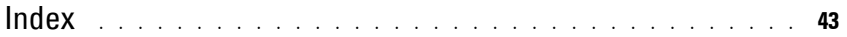

# <span id="page-4-4"></span><span id="page-4-2"></span><span id="page-4-0"></span>**About Your TV Display**

## <span id="page-4-5"></span><span id="page-4-3"></span><span id="page-4-1"></span>**Front View**

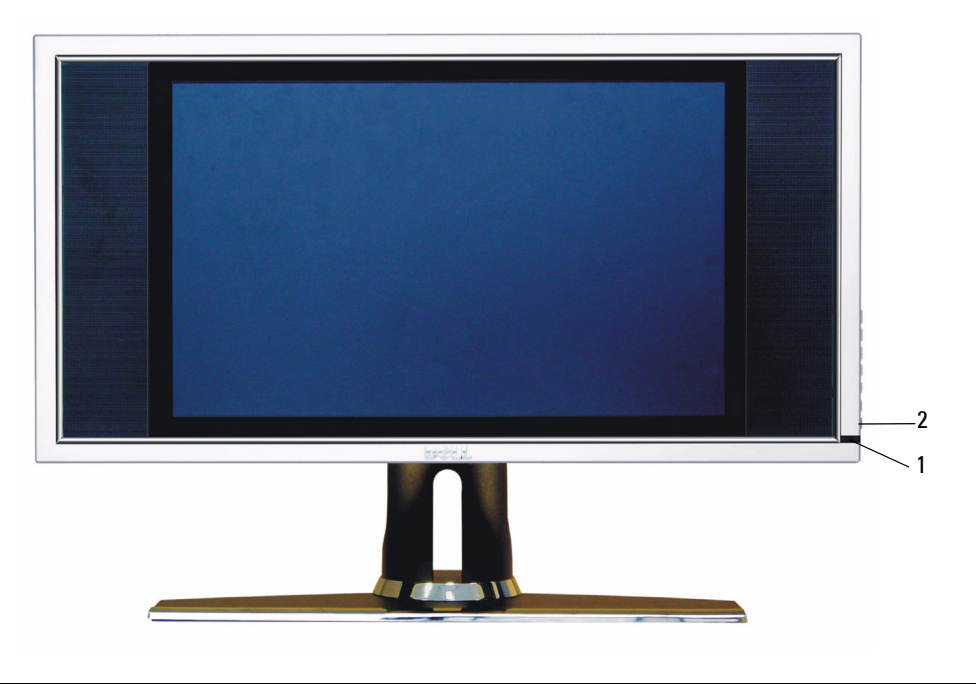

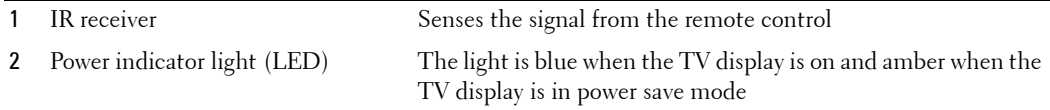

**1**

## <span id="page-5-0"></span>**Right Side View**

<span id="page-5-1"></span>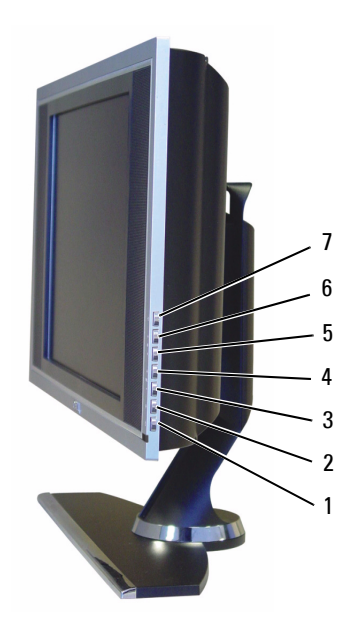

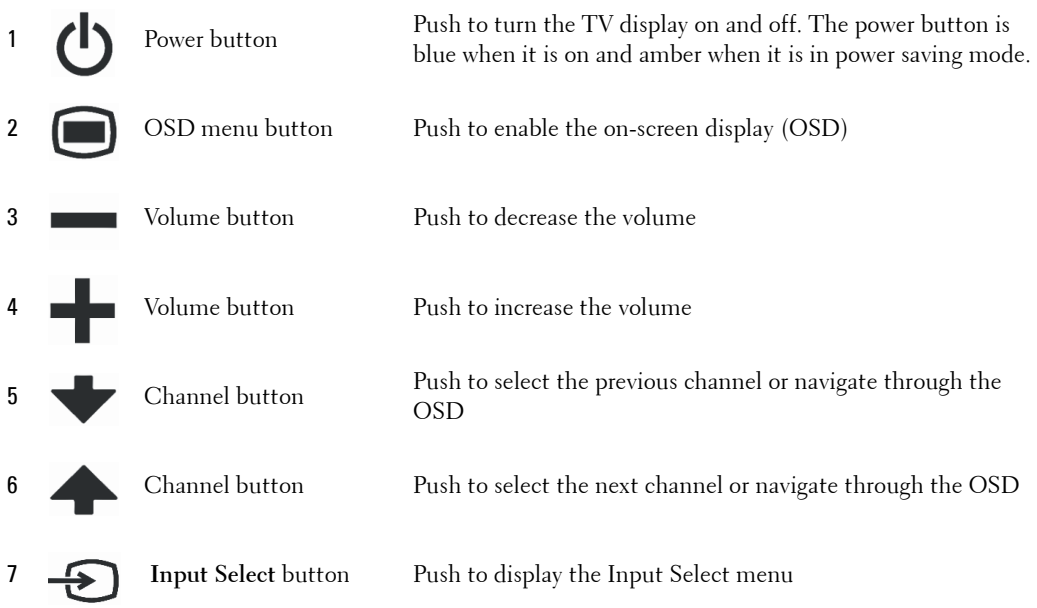

# www.dell.com | support.dell.com www.dell.com | support.dell.com

#### | About Your TV Display

## <span id="page-6-1"></span><span id="page-6-0"></span>**Left Side View**

<span id="page-6-2"></span>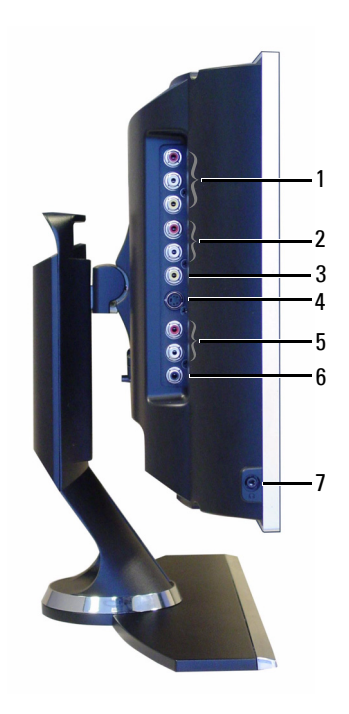

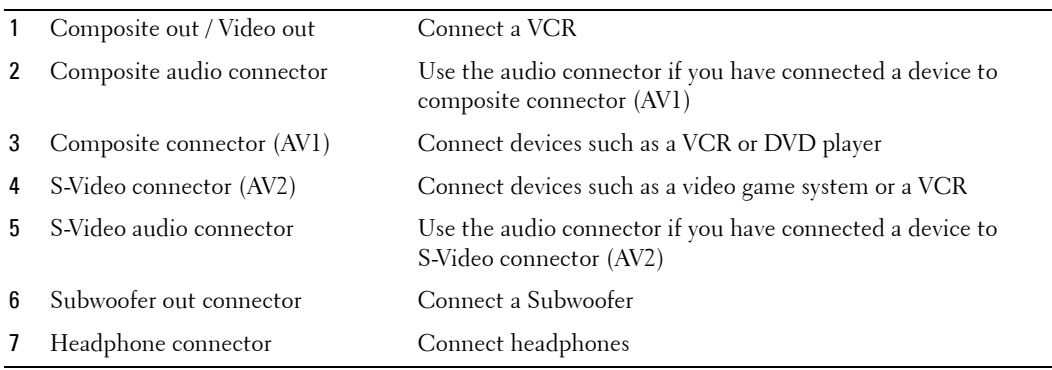

## <span id="page-7-2"></span><span id="page-7-1"></span><span id="page-7-0"></span>**Bottom View**

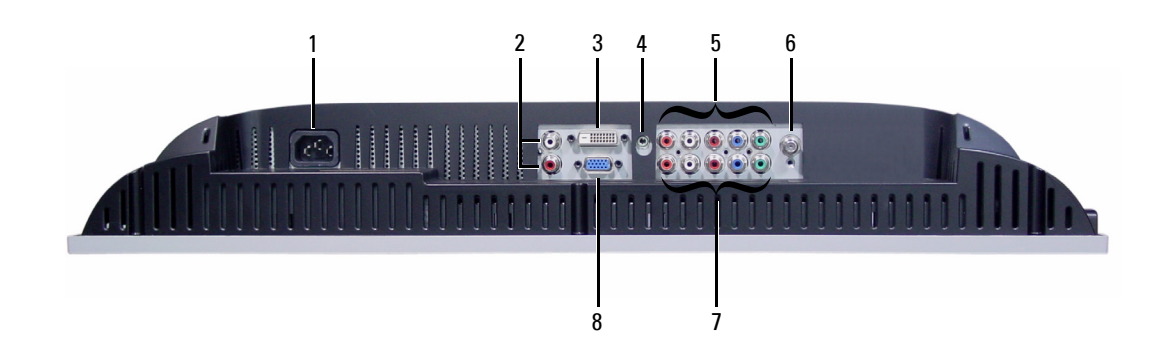

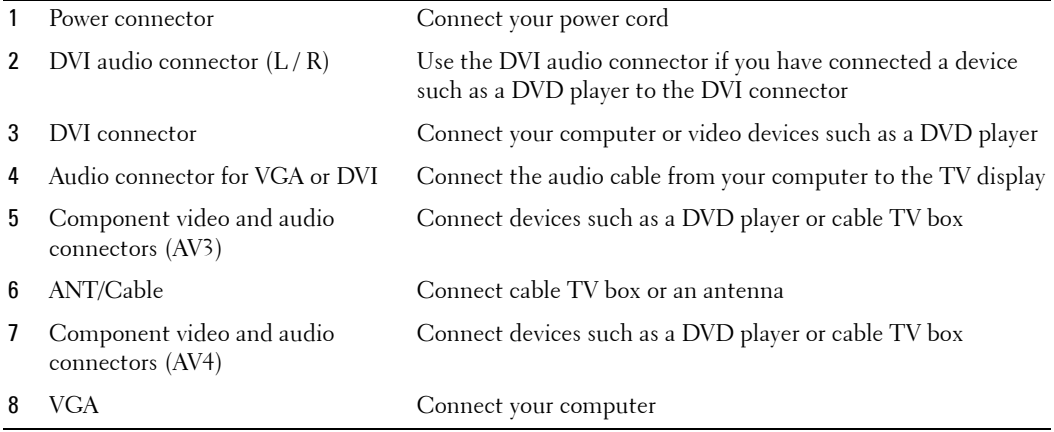

## <span id="page-8-0"></span>**Package Contents**

**NOTE:** If you need additional cables, contact Dell.

Remote control

<span id="page-8-1"></span>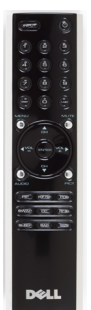

AAA batteries (2)

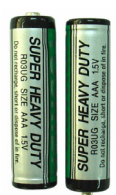

Power cord

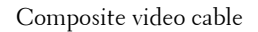

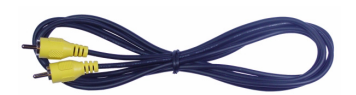

Audio cable

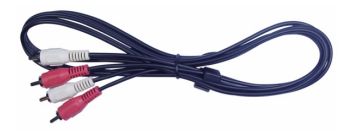

VGA cable

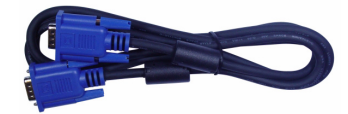

DVI cable

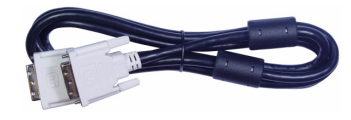

Computer audio cable

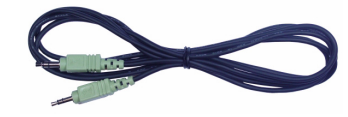

S-Video cable

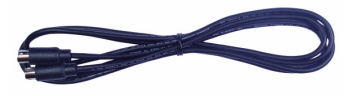

Documentation

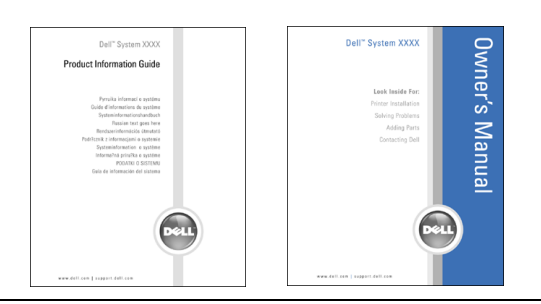

10 | About Your TV Display

# <span id="page-10-3"></span><span id="page-10-0"></span>**Setting Up Your TV Display**

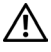

<span id="page-10-5"></span>**CAUTION: Before you begin any of the procedures in this section, follow the safety instructions located in the Product Information Guide.**

## <span id="page-10-1"></span>**Proper Location for Your TV Display**

Consider the following environmental factors when you are deciding where to put your TV display:

- Do not store or use the TV display in locations that are exposed to high heat, direct sunlight, or extreme cold.
- Avoid moving the TV display between locations with extreme temperature differences. For more information, see Specifications on page 39.
- Do not subject the TV display to severe vibration or high impact conditions. Do not place the TV display inside a car trunk.
- Do not store or use the TV display in locations where the TV display would be exposed to high humidity or dusty environment.
- <span id="page-10-4"></span>• Do not place the TV display in a location where water or other liquids could spill on or into the TV display.

## <span id="page-10-2"></span>**Connecting Your TV Display**

Your TV display has four standard connectors that can be used to connect devices.

**MOTE:** Before you connect your TV display, ensure you have all the proper cables. Some cables may come with the device you are connecting. For a list of cables that came with your TV display, see Package Contents on page 9. To order additional cables, contact Dell.

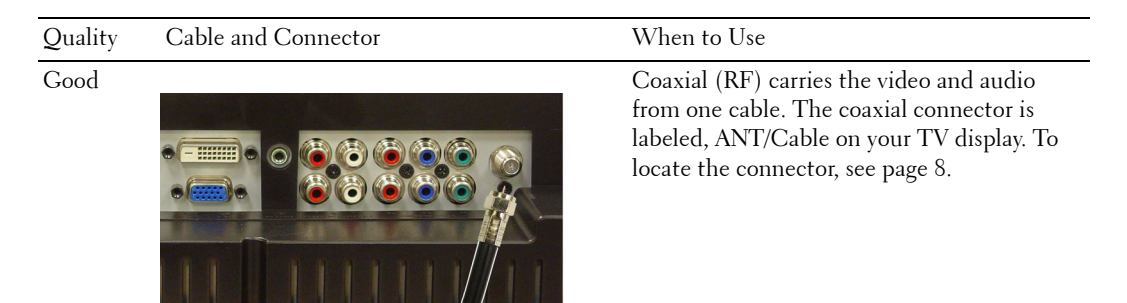

# Good Composite carries the video signal through Ô ô Better S-Video splits the video signal into two  $\bullet$ Ô ô

#### Quality Cable and Connector When to Use

a single pin. If you are using a composite video connector you also need to connect composite audio connectors. To locate the connector, see [page 7.](#page-6-1)

signals, black-and-white and color. To locate the connector, see [page 7](#page-6-1).

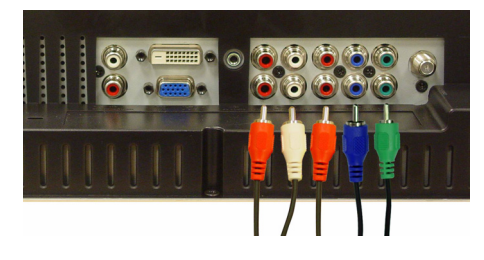

Best **Component splits the video signal into three** signals, two color and one black-and-white. To locate the connector, see [page 8.](#page-7-1)

## <span id="page-12-0"></span>**Connecting Your Computer to the TV Display**

Your TV display has two standard connectors that can be used to connect your computer.

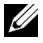

**NOTE:** The type of connector you use depends on the graphics card your computer supports. For additional information about graphic cards, see your computer documentation.

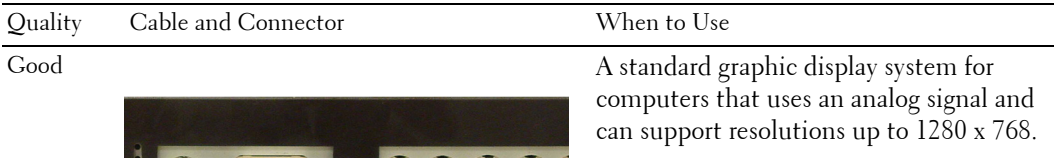

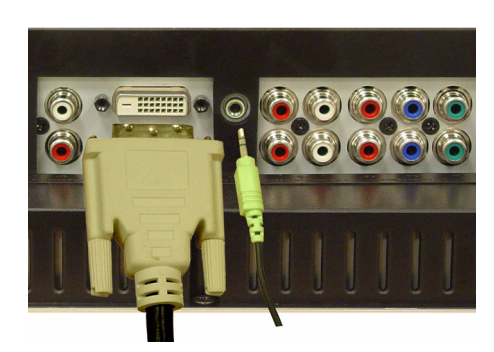

Better **A** digital signal that can support digital and convert analog to digital. DVI can be used for high resolution display and can support resolutions up to 1280 x 768.

#### **Using the ANT/Cable (Coaxial) Connector**

<span id="page-13-0"></span>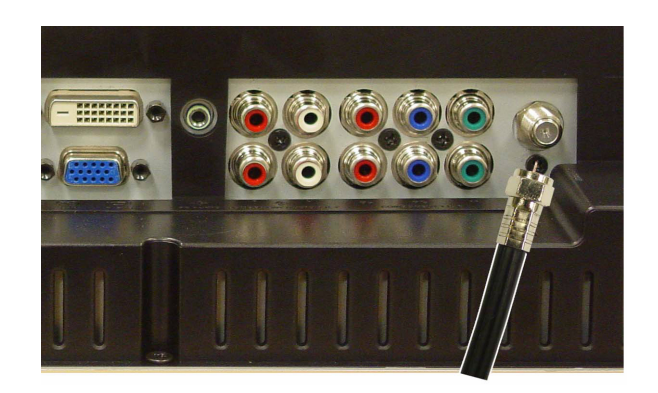

- 1 Turn off the TV display and unplug the power cord.
- 2 Connect the coaxial cable to the ANT/Cable connector of the TV display.
- 3 Plug in the power cord for the TV display and turn on the TV display.
- 4 Enter the on-screen-display (OSD) and select **TV**. For additional information about the Input Select menu, see [page 24](#page-23-2).

#### **Using the Composite Connector**

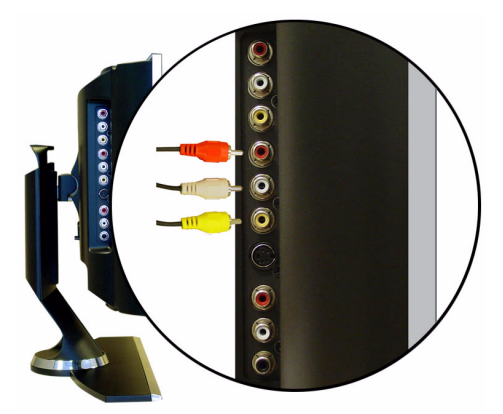

- 1 Turn off the TV display and unplug the power cord.
- 2 Connect your device including the audio cables.
- 3 Plug in the power cords for the TV display and devices and turn them on.
- 4 Enter the OSD and select the **AV1 (Composite)**. For additional information about the Input Select menu, see [page 24](#page-23-2).

#### **Using the S-Video Connector**

<span id="page-14-1"></span>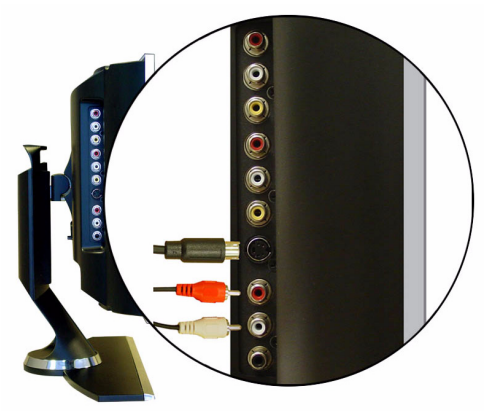

- 1 Turn off the TV display and unplug the power cord.
- 2 Connect your device including the audio cables.
- 3 Plug in the power cords for the TV display and devices and turn them on.
- <span id="page-14-0"></span>4 Enter the OSD and select the **AV2 (S-Video)**. For additional information about the Input Select menu, see [page 24](#page-23-2).

#### **Using the Component Connectors**

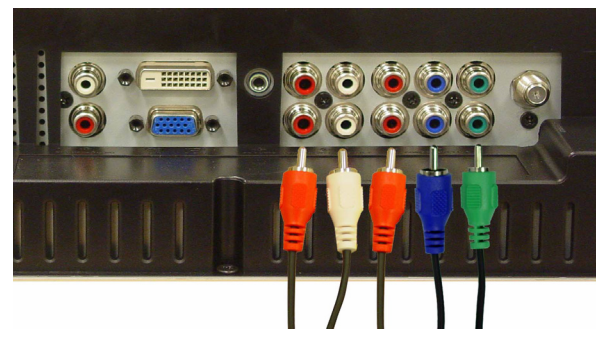

- 1 Turn off the TV display and unplug the power cord.
- 2 Connect your device including the audio cables.
- 3 Plug in the power cords for the TV display and devices and turn them on.
- 4 Enter the OSD and select the **AV3 (Component 1)** or **AV4 (Component 2)**. For additional information about the Input Select menu, see [page 24](#page-23-2).

#### **Using the DVI Connector**

<span id="page-15-0"></span>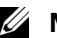

**NOTE:** Only one connector can be used for a computer, either VGA or DVI.

#### **Connecting a Video Device Connecting a Connecting a Computer**

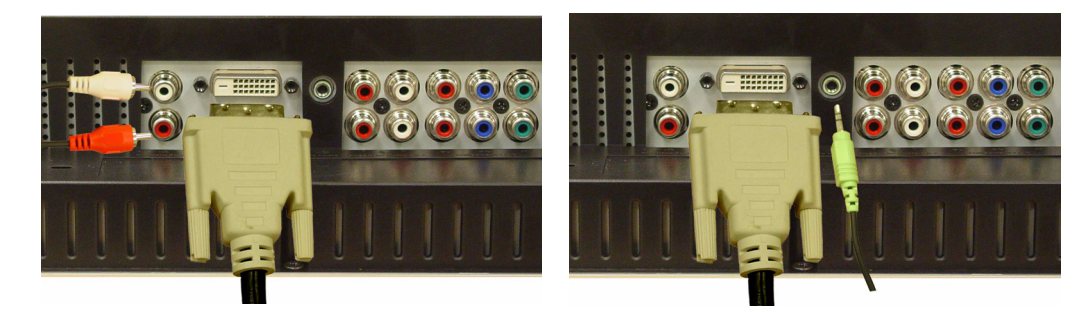

- 1 Turn off the TV display and unplug the power cord.
- 2 Connect the device.
- **3** Connect the white DVI cable and the audio cables.

If you are connecting a video device, use the audio connectors (red and white) or if you are connecting a computer use the stereo connector (green).

- **NOTE:** Some cable TV boxes may have DVI connectors, but do not support using a DVI connection. For more information, contact your cable TV company.
- 4 Plug in the power cords for the TV display and devices and turn them on.
- 5 Enter the OSD and select the **DVI**. For additional information about the Input Select menu, see [page 24](#page-23-2).

#### <span id="page-16-1"></span><span id="page-16-0"></span>**Using the VGA Connector**

**NOTE:** Only one connector can be used for a computer, either VGA or DVI.

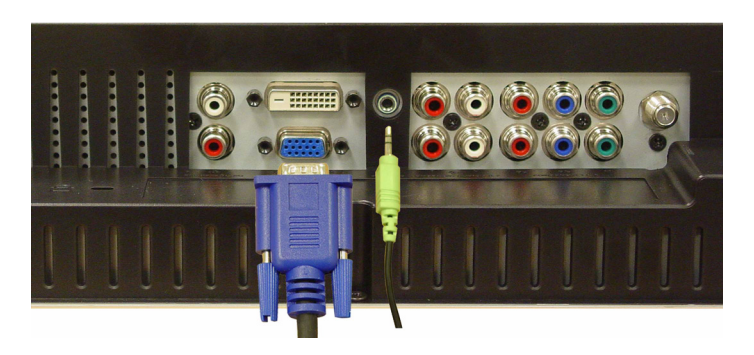

- 1 Turn off the TV display and unplug the power cord.
- 2 Connect the blue VGA cable to your TV display and to your computer.
- 3 Connect the green audio cable to the connector on the TV display and to your computer.
- 4 Plug in the power cords for the TV display and devices and turn them on.
- 5 Enter the OSD and select the **VGA**. For additional information about the Input Select menu, see [page 24](#page-23-2).

# <span id="page-18-2"></span>**3**

# <span id="page-18-0"></span>**Using Your Remote Control**

## <span id="page-18-1"></span>**Installing Batteries**

Before you can use your remote control, install two-AAA batteries.

- 1 Slide open the battery cover.
- 2 Install the batteries. Make sure that you match the + and on the batteries with the + and symbols in the battery compartment.
- 3 Replace the battery cover.

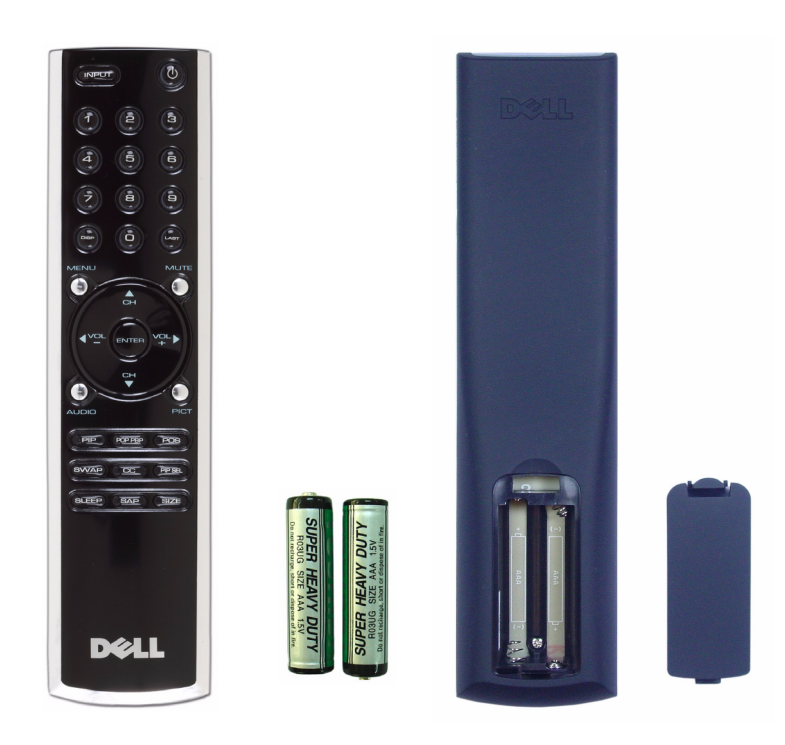

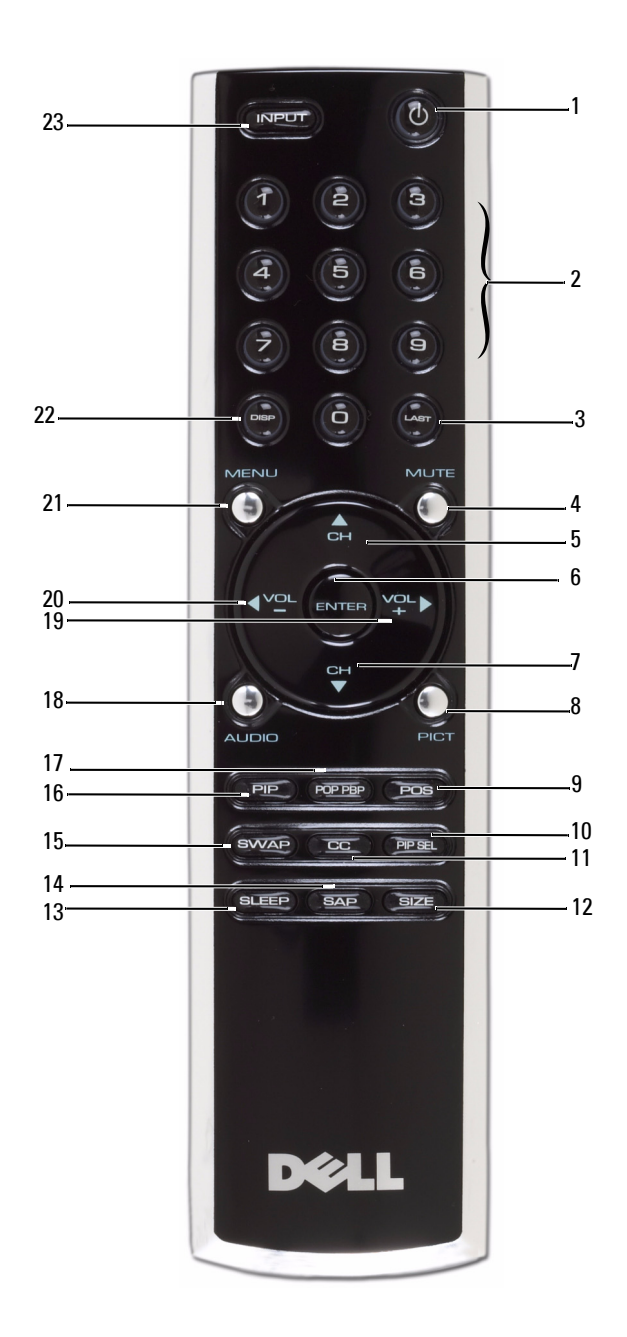

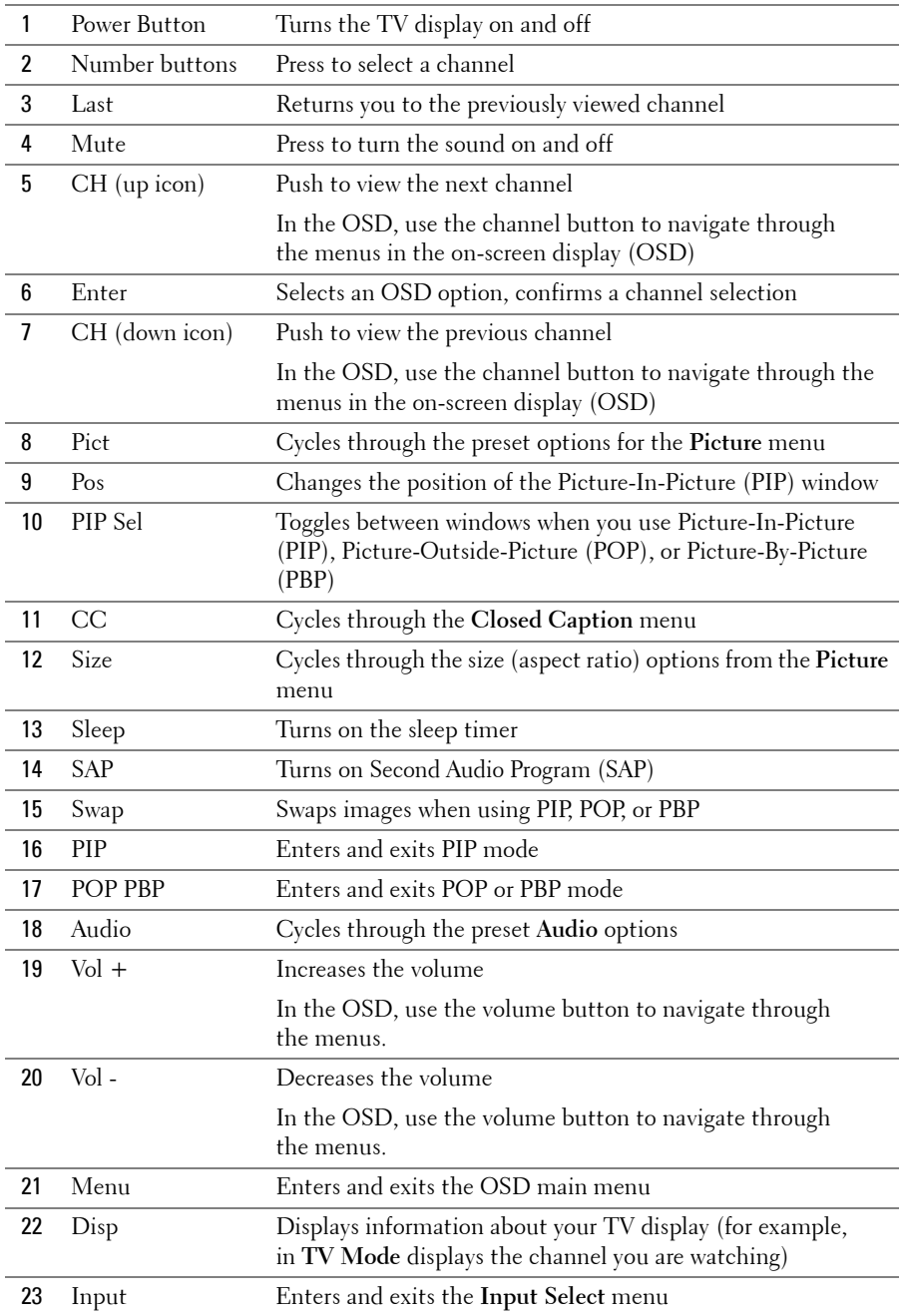

## <span id="page-21-1"></span><span id="page-21-0"></span>**Using Your TV Display With a Universal or Learning Remote Control**

Preprogrammed universal remote controls can be programmed to control the following functions on your Dell TV display:

- Power
- Channel  $Up (+)$
- Channel Down (-)
- Volume  $Up (+)$
- Volume Down (-)
- Mute
- Input Select

**NOTE:** Future preprogrammed universal remote controls may be able to control more functions.

You can program universal remote controls to work with your Dell TV display in the following ways:

- If the remote control manual lists codes by manufacturer, use the Philips codes.
- If the remote control has a search function, this function may be used to find the correct code.
- If the remote control has a learning function, you can program specific buttons on it from the Dell remote control, in addition to those buttons listed above.

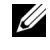

*MOTE:* For additional information, see the documentation that came with your universal or learning remote control.

## <span id="page-22-3"></span><span id="page-22-2"></span><span id="page-22-0"></span>**Using the On-Screen Display**

Your TV display has an on-screen display (OSD) that allows you to select the proper input source, make adjustments to the image and audio settings, select to view Picture-In-Picture, Picture-Outside-Picture, and Picture-By-Picture, and set parental controls.

## <span id="page-22-1"></span>**Using Your Remote Control With the OSD**

- **NOTE:** You can access and make selections to the OSD using the volume and channel buttons on the side panel of the TV display or you can use the remote control. Except where noted, this section describes how to use the OSD with the remote control.
- 1 To enter the OSD, press the **Menu** button.

<span id="page-22-4"></span>Eight icons appear along the bottom of the screen.

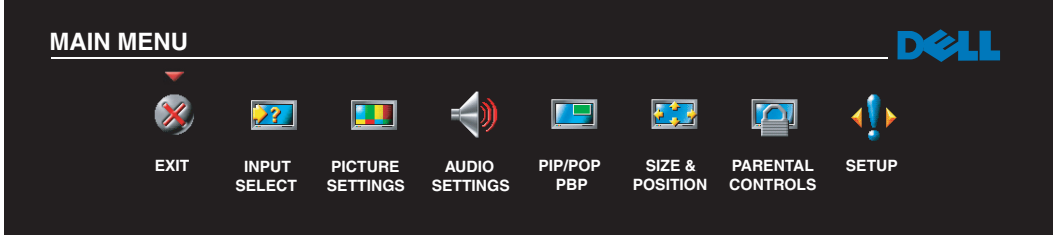

2 Use the left and right buttons (volume buttons) to move between the icons.

The icon appears highlighted as you move through the menu.

- 3 To select an option, push the **Menu** button when the icon is highlighted.
- 4 A new menu appears for that selected option. Use the up and down buttons (channel buttons) to move through the various settings.

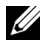

**NOTE:** A red arrow appears next to the setting as you navigate through the options. A check mark appears next to the option that you have selected.

5 Use the left and right buttons (volume buttons) and the **Enter** button to adjust or select settings.

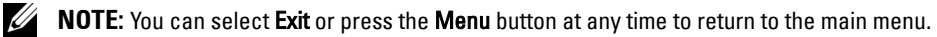

- 6 After you have made your selections, push the **Menu** button to return to the main menu.
- 7 To exit the OSD, select the **Exit** icon and press **Enter**.

## <span id="page-23-0"></span>**Selecting Your OSD Language**

- 1 Press **Menu** to enter the OSD.
- 2 Select **Setup**.
- 3 In the **Setup** menu, select **Language** and select the language that you want the OSD to appear in.

## <span id="page-23-2"></span><span id="page-23-1"></span>**Input Select Menu**

The **Input Select** menu allows you to select the proper source based on how you have your TV display and video equipment connected. Press **Input** on the remote to go directly to the **Input Select** menu. You can also press **Menu** and select **Input Select** from the main menu.

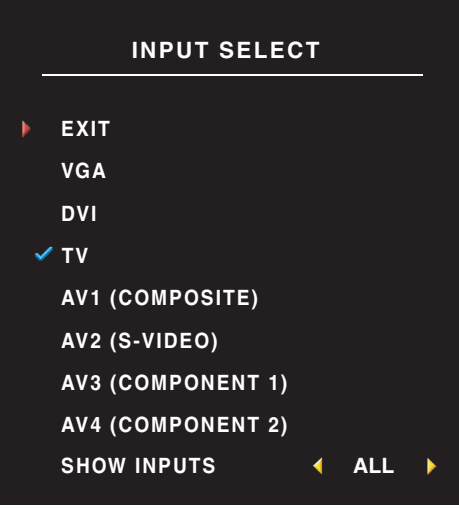

<span id="page-23-4"></span><span id="page-23-3"></span>**VGA —** Select when your TV display is being used as a computer monitor and you have connected the computer using a VGA cable. See ["Bottom View" on page 8](#page-7-1) for the location of the VGA connector.

**DVI —** Select when your TV display is being used as a computer monitor and you have connected the computer or when you have connected a device, such as a DVD player using the DVI cable. See ["Bottom View" on page 8](#page-7-1) for the location of the DVI connector.

**TV —** Select when you have your antenna or cable TV box connected to the ANT/Cable connector. See ["Bottom](#page-7-1)  [View" on page 8](#page-7-1) for the location of the coaxial connector.

**AV1 (COMPOSITE) —** Select when you have a video device, such as a video game system, connected to the composite connector on the side of the TV display. See ["Left Side View" on page 7](#page-6-1) for the location of the composite connector.

**AV2 (S-VIDEO) —** Select when you have a video device, such as a VCR, connected to the S-Video connector on the side of the TV display. See ["Left Side View" on page 7](#page-6-1) for the location of the S-Video connector.

**AV3 (COMPONENT 1) —** Select when you have a video device, such as a DVD player, connected to the component connector. See ["Bottom View" on page 8](#page-7-1) for the location of the component connector.

**AV4 (COMPONENT 2) —** Select when you have a video device, such as a DVD player, connected to the component connector. See ["Bottom View" on page 8](#page-7-1) for the location of the component connector.

**SHOW INPUTS** — Show Inputs allows you to select Active or All. Active searches for which connectors are being used. The available input sources appear in white and input sources that are not available appear in grey. All shows all the input sources and allows you to select all the input sources even if you do not have a device connected.

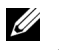

**NOTE:** In OSD Settings, located in the Setup menu, you can set the Input Select to display the device that you have attached. For example, AV2 would say DVD when you view the **Input Select** menu.

## <span id="page-24-3"></span><span id="page-24-0"></span>**Picture Menu**

The Picture Menu allows you to adjust the appearance of the image including color and brightness.

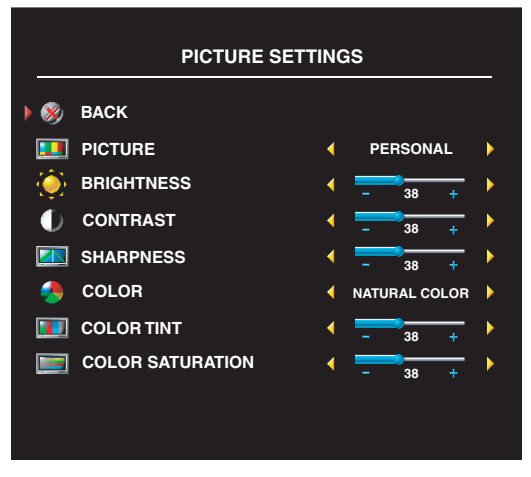

If you select one of the following preset image settings the individual settings are automatically updated.

- **Movies**
- **Sports**
- **Weak Signal**
- **Multimedia**

If you select **Personal**, you can adjust the individual settings, such as **Brightness** and **Color**. The color temperature presets are: Natural: 6500K

Normal: the native panel temperature

#### Blue: 9300K Red: 5700K

<span id="page-24-2"></span><span id="page-24-1"></span>**Audio**

The Audio Menu allows you to set the audio to best fit the type of show you are watching.

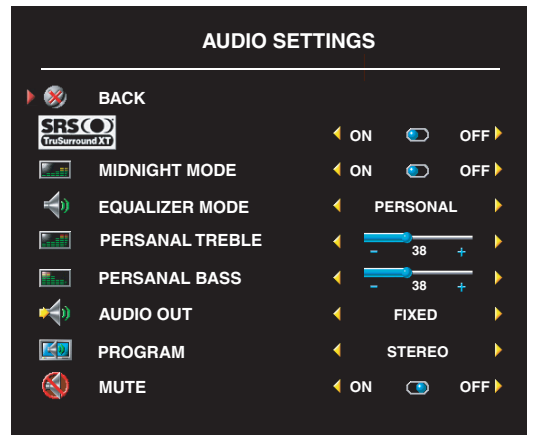

**Midnight Mode** — Evens out the large volume variations between voice and action scenes.

**SRS TruSurround XT**— Delivers virtual surround sound over two speakers from any source, which creates a wider sound with deep rich bass.

If you select one of the following preset **Equalizer Mode** settings, the individual audio levels are automatically updated:

- **Music**
- **Theater**
- **Voice**

If you select **Personal**, you can adjust the individual audio levels, such as **Bass** and **Treble**.

Use **Audio Program** to select **Stereo**, **Mono**, or **SAP** (Second Audio Program).

## <span id="page-25-1"></span><span id="page-25-0"></span>**PIP/POP/PBP**

You can view two active sources simultaneously using Picture-In-Picture (PIP), Picture-Outside-Picture (POP), or Picture-By-Picture (PBP).

For POP, you can select from three different POP options:

- **POP1** One large POP window to the left and a smaller, centered window on the right.
- **POP3** One large POP window to the left and three smaller, vertically-aligned windows on the right.
- **POP12** One large, centered POP window surrounded by twelve smaller windows.

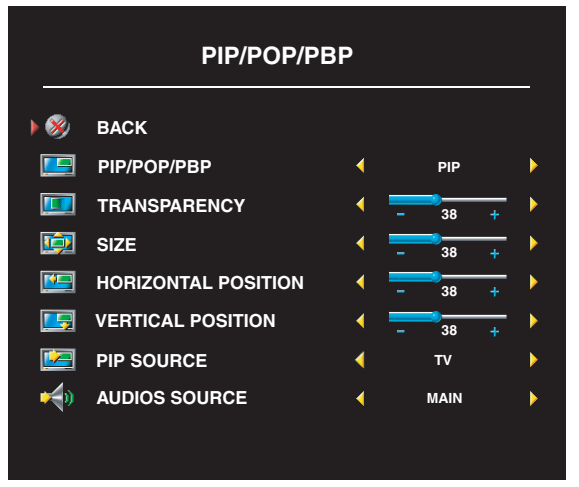

The remote control offers the following PIP/POP/PBP options:

•Use the PIP button or the POP PBP button on the remote control to turn on and off PIP, POP, and PBP.

•If you are in PIP, POP, or PBP mode, use the SWAP button on the remote control to switch between the two windows.

•Use the **POS** button on the remote to change which corner of the screen the PIP window appears.

In the OSD, you can adjust the **Transparency**, the **Size**, and **H** (horizontal) and **V** (vertical) position of the PIP/POP/PBP

windows. When you are selecting the horizontal orientation,  $\overline{\ }$ - moves the window left and  $\overline{\ }$ + moves the window to the right. When you are adjusting the vertical orientation, 0 is at the top of the screen and 100 is at the bottom of the screen.

**POP Scan Mode** allows you to select **Sequential** or **Float**. **Float** mode plays the source for selected channels that appear in the windows. **Sequential** rotates through each window and plays all of the preselected channels. The rotation runs through all the available channels before it starts again at the lowest channel.

#### **PIP/POP/PBP Compatibility**

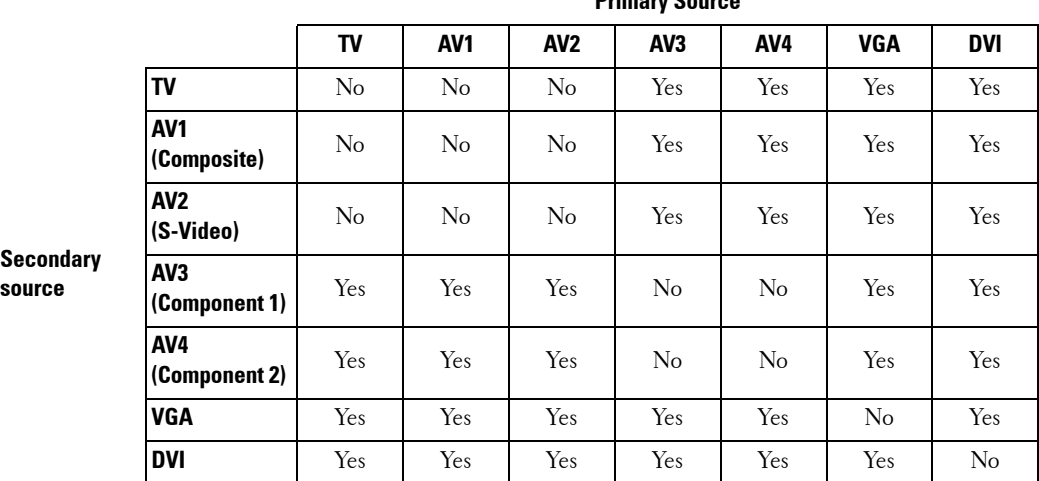

The table below shows which inputs sources (when a device is connected) can be used when in PIP/POP/PBP mode.

**Primary Source**

## <span id="page-26-0"></span>**Size**

**Size** allows you to adjust the appearance of the image. Use **H. Position** and **V. Position** to adjust the horizontal and vertical placement of the image.

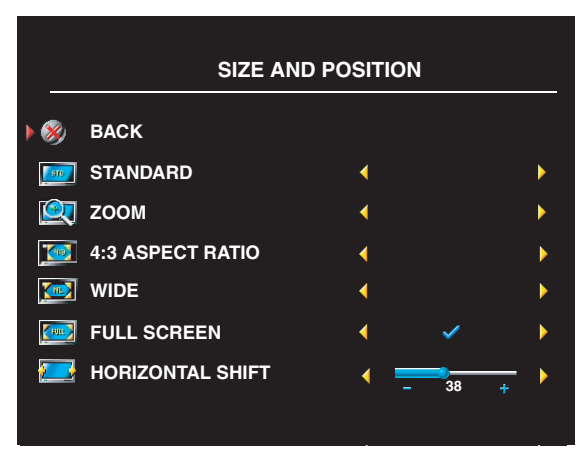

Use the following settings to adjust the aspect ratio:

**Standard** — Best selection for viewing digital HDTV, 16:9 or 22:9 DVD movies.

**Zoom** — Best selection for viewing TV, VCR or 4:3 DVD movie.

**4:3** — Best selection for viewing TV, VCR or 4:3 DVD movie.

**Wide** — Best selection for viewing digital HDTV, 16:9 and 22:9 DVD movies.

**Full screen** — Best selection for viewing digital HDTV or 16:9 DVD movies.

**NOTE:** Most DVDs have information about the supported aspect ratio on the case.

## <span id="page-27-3"></span><span id="page-27-0"></span>**Parental Control**

Parental Control allows you to block certain channels or programs so children cannot view programs that are not age appropriate.

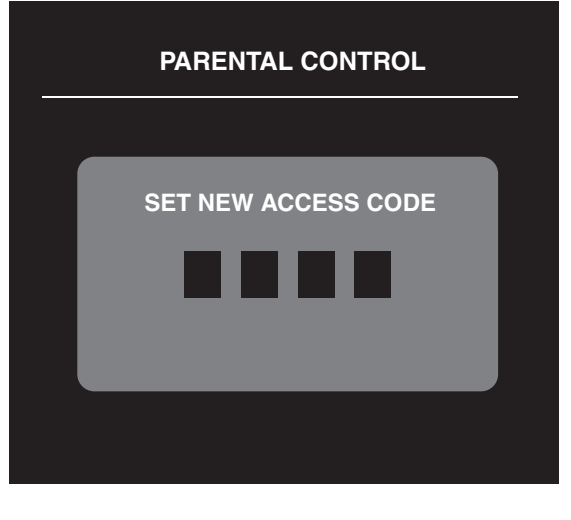

To enter the **Parental Control** menu, you need an access code. The first time you enter, use access code **3355**. See ["Setting an](#page-27-1)  [Access Code" on page 28](#page-27-1) for information on creating a new access code.

You can set the following options to block content:

- **Channel Lock**  Blocks selected channels
- **Movie Rating** Blocks movies based on their rating (G, PG, PG-13, R, NC-17, and X)
- **TV Ratings**  Blocks TV shows based on their rating
- **Block Options**  Turns on or off all your parental control settings

**NOTE:** You can use Clear All to unblock the channels and programs that you have set.

#### <span id="page-27-2"></span><span id="page-27-1"></span>**Setting an Access Code**

After you enter the **Parental Contro**l menu for the first time, you can set your own four-digit access code. If for any reason you lose or forget your access code, you can use the default code.

- 1 In the **Parental Control** menu, select **Change Code**.
- 2 Using the number pad on the remote control, enter a new access code.
- 3 Select **Exit**.

## <span id="page-28-4"></span><span id="page-28-0"></span>**Closed Caption**

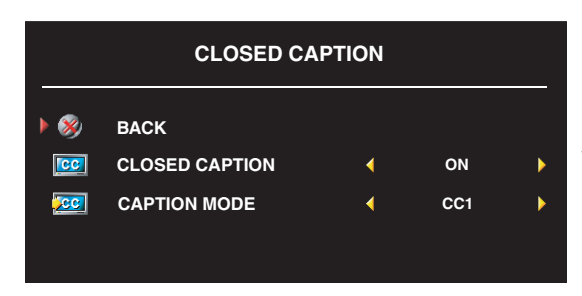

In the Closed Caption menu, you can select On, Off, or Mute. If you select Mute, CC automatically displays when you use the Mute button on the remote control.

You can also select a specific mode, CC1, CC2, and CC4 are standard closed captioning and CC3 provides closed captioning in a secondary language.

## <span id="page-28-5"></span><span id="page-28-1"></span>**Sleep Timer**

**Sleep Timer** allows you to select an increment of time after which the TV display turns off automatically. You can select from 10 minutes to 3 hours.

## <span id="page-28-3"></span><span id="page-28-2"></span>**OSD Setup**

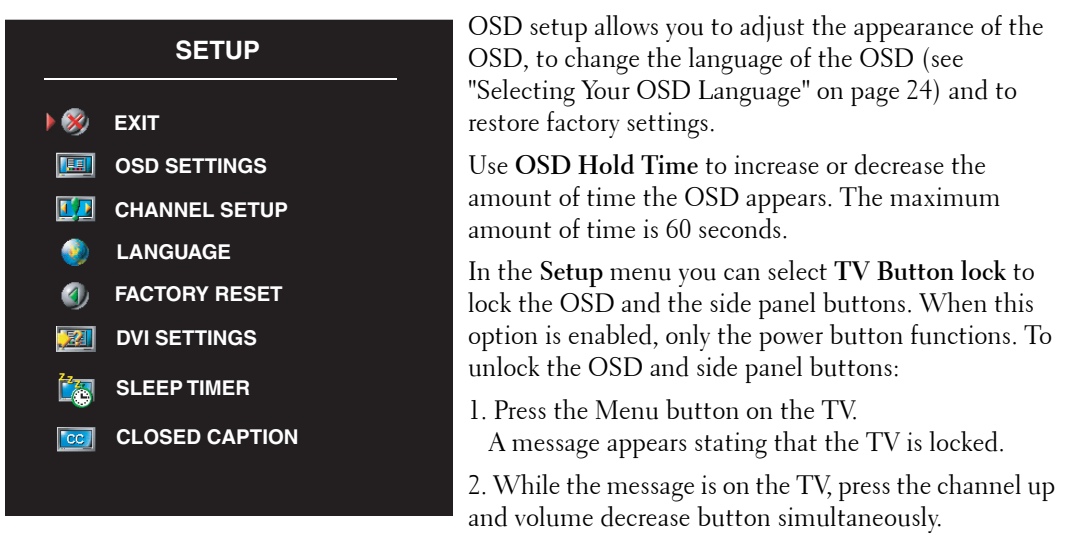

If you are using the DVI connector, you may need to verify the following settings:

**Source** — The default setting is Auto. The T V automatically detects if a computer (PC) or video device is being used. If the image does not display correctly, you can select the source, **PC** or **Video**, depending on the device you are using.

**Color** — The default color space is **RGB**. If the colors are not displaying correctly, you can change the setting to **YUV**.

#### **Setting Your Cable Channels**

Your TV is set to automatically detect whether you are using an antenna or cable and then set the available channels. Some cable providers use an older cable standard that the TV can not automatically detect. If you have your TV connected but can only view channels 5 and 6, complete the following steps:

- **1** Press the Menu button the remote control or TV and enter the on-screen display (OSD).
- 2 Select **Setup** and then select **Channel Setup.**
- 3 In **Channel Setup**, select **Antenna/Cable**, and then toggle to **Cable**.
- 4 If selecting **Cable** does not resolve the issue, repeat steps 1 through step 3 using each available **Channel Setup** option (**HRC, IRC,** and **Antenna)** until you can view all channels.

# <span id="page-30-2"></span><span id="page-30-0"></span>**Troubleshooting Your TV Display**

## <span id="page-30-1"></span>**Troubleshooting Tips**

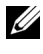

**NOTE:** Some problems may be related to your device. See the documentation for any devices connected to your TV display.

Most problems with your TV display may be caused by not having the correct input source selected. Each connector on the TV display is associated with an input source, which are labeled **AV1** through **AV4** in the **Input Select** menu.

- AV1 Composite connector on the side of the TV display
- AV2 S-Video connector on the side of the TV display
- AV3 Component connector on the bottom of the TV display
- AV4 Component connector on the bottom of the TV display

You can also select the following input sources:

- **TV** ANT/Cable connector on the bottom of the TV display
- **VGA** VGA connector on the bottom of the TV display
- **DVI** DVI connector on the bottom of the TV display

## <span id="page-31-1"></span><span id="page-31-0"></span>**General Problems**

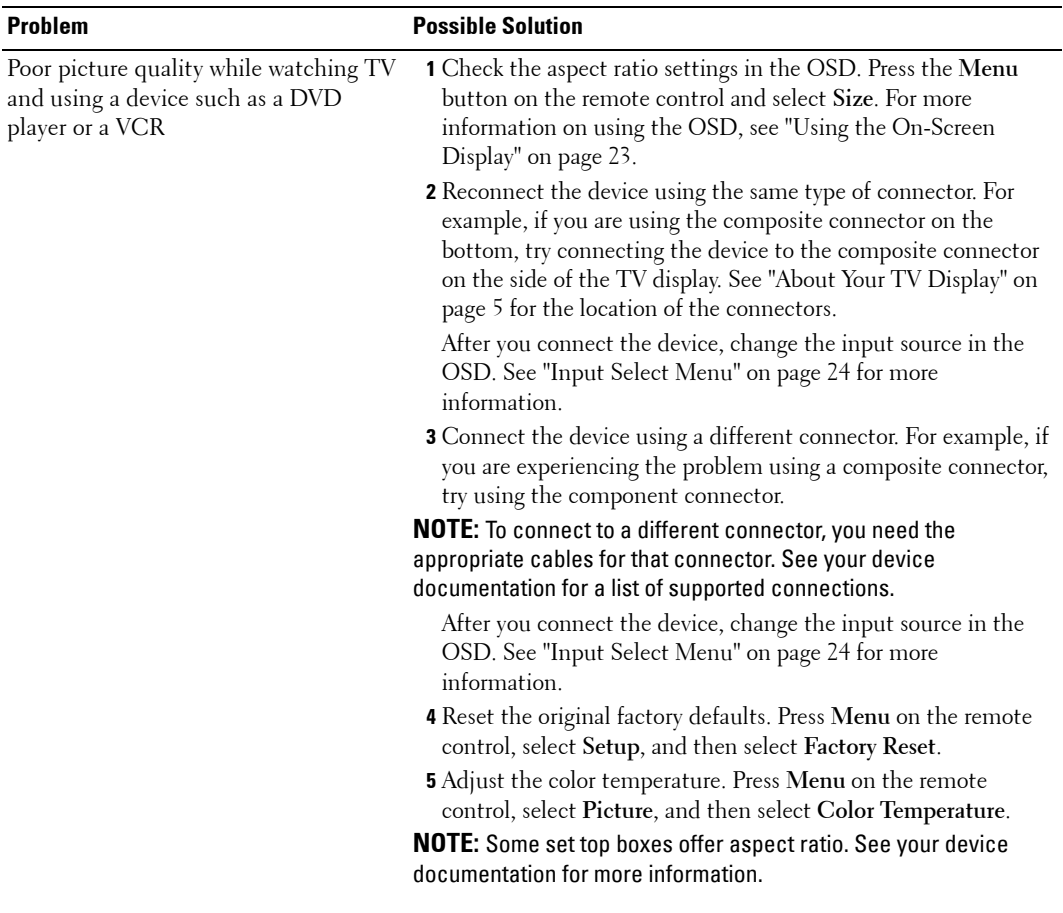

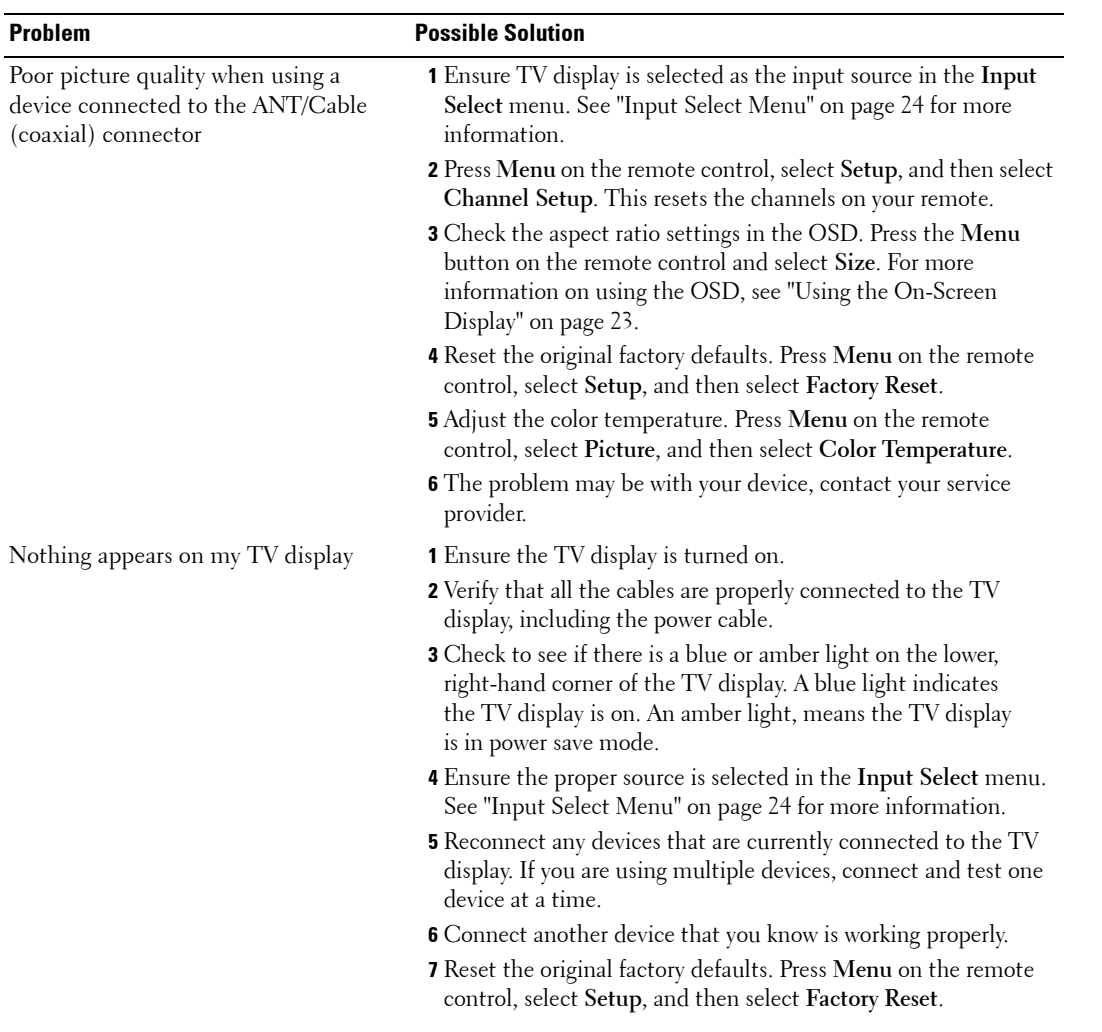

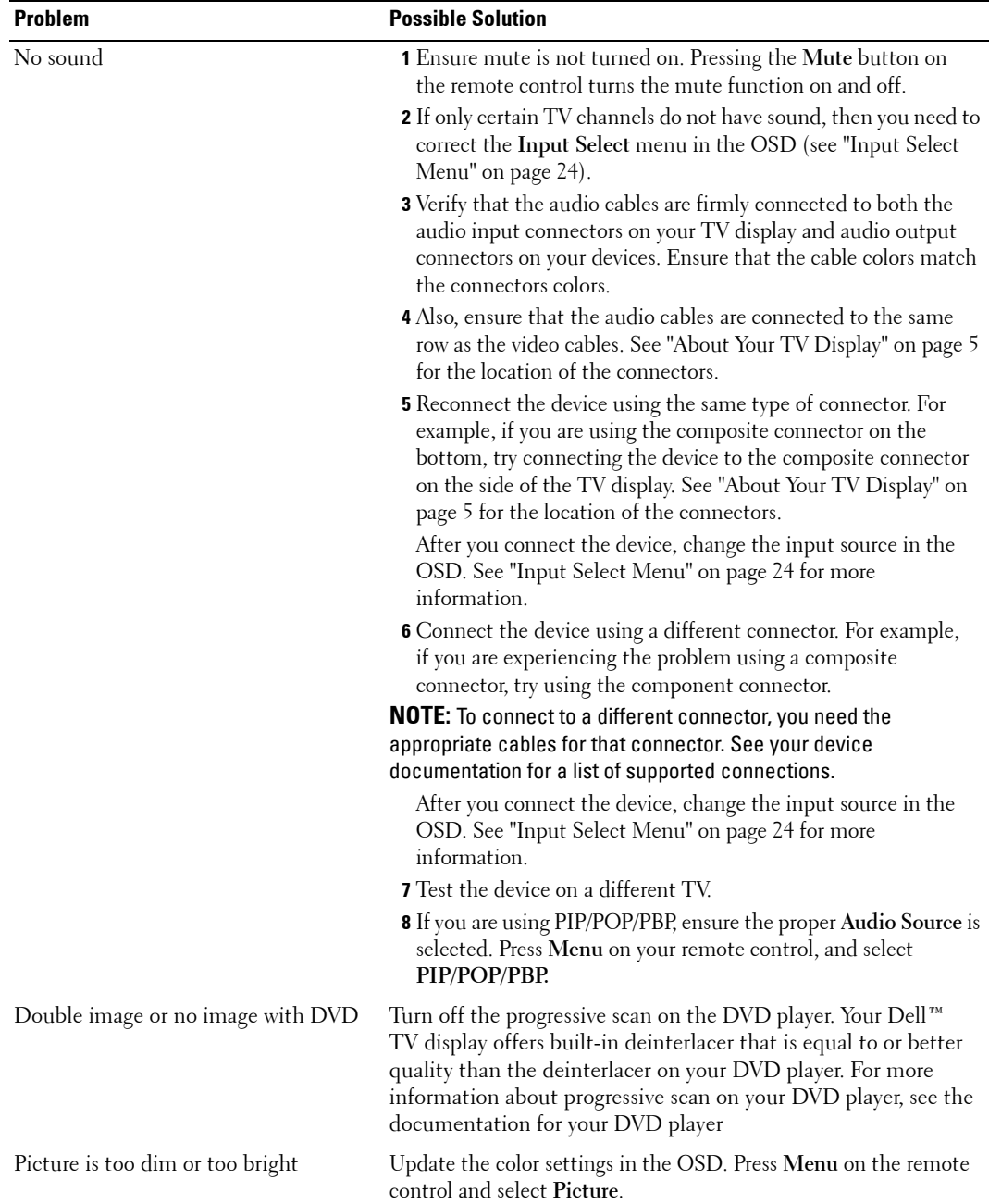

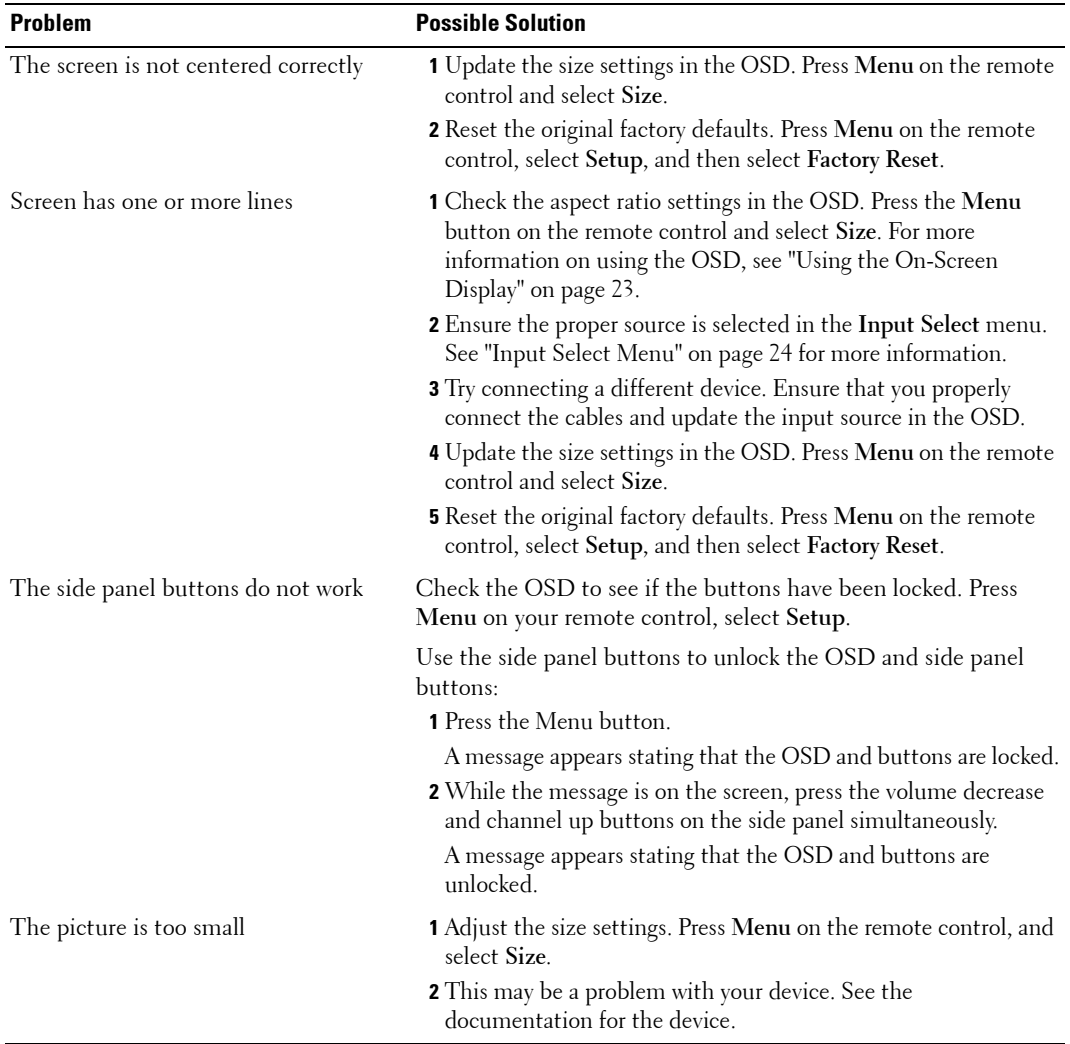

## <span id="page-35-1"></span><span id="page-35-0"></span>**OSD Messages**

While using your TV display, the following messages may appear.

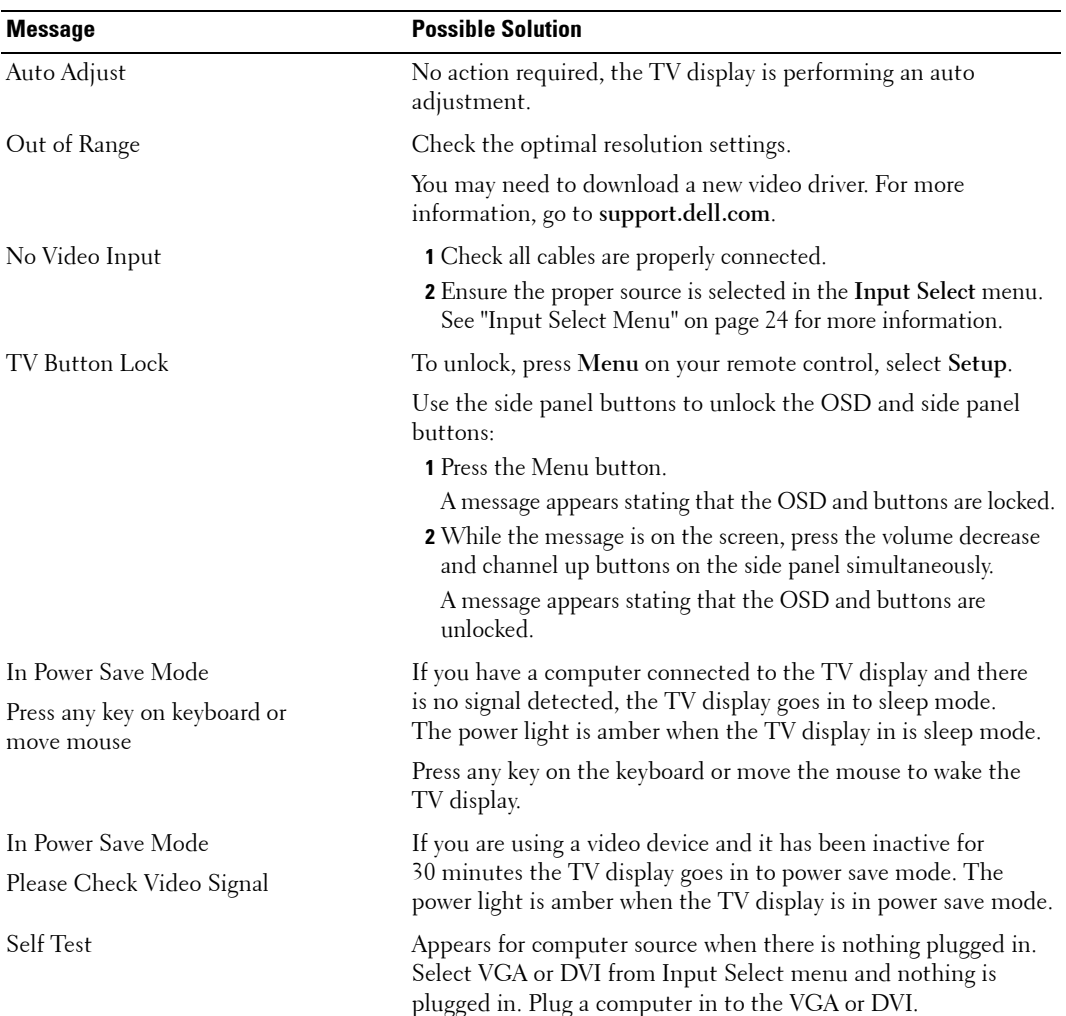

## <span id="page-36-3"></span><span id="page-36-0"></span>**Remote Control Problems**

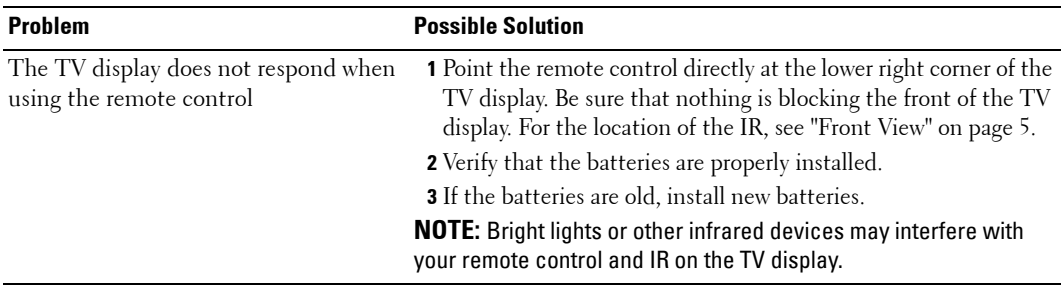

## <span id="page-36-4"></span><span id="page-36-1"></span>**Using the Self-Test Feature When Your TV Display is Connected to Your Computer**

When your computer is connected to the TV display through DVI or VGA connector you can use the self-test feature to check whether your TV display is functioning properly. If your TV display and computer are properly connected but the TV display screen remains dark, run the TV display self-test by performing the following steps:

- **1** Turn off both your computer and the TV display.
- 2 Unplug the video cable from the back of the computer.
- **3** Turn on the TV display.

If the TV display cannot sense a video signal and is working correctly, the floating "Dell - Self-Test Feature Check" dialog box appears on the screen (against a black background).

While in self-test mode, the power light remains blue and the self-test pattern scrolls through the screen continually. This box also appears during normal system operation if the video cable becomes disconnected or damaged.

4 Turn off your TV display and reconnect the video cable; then turn on both your computer and the TV display. If your TV display screen remains blank, the problem may be with your computer or graphic card.

<span id="page-36-5"></span>See your computer documentation for more information.

## <span id="page-36-2"></span>**Problems When Using the TV Display as a Monitor**

**NOTE:** You can only connect your computer to the TV display using a VGA connector.

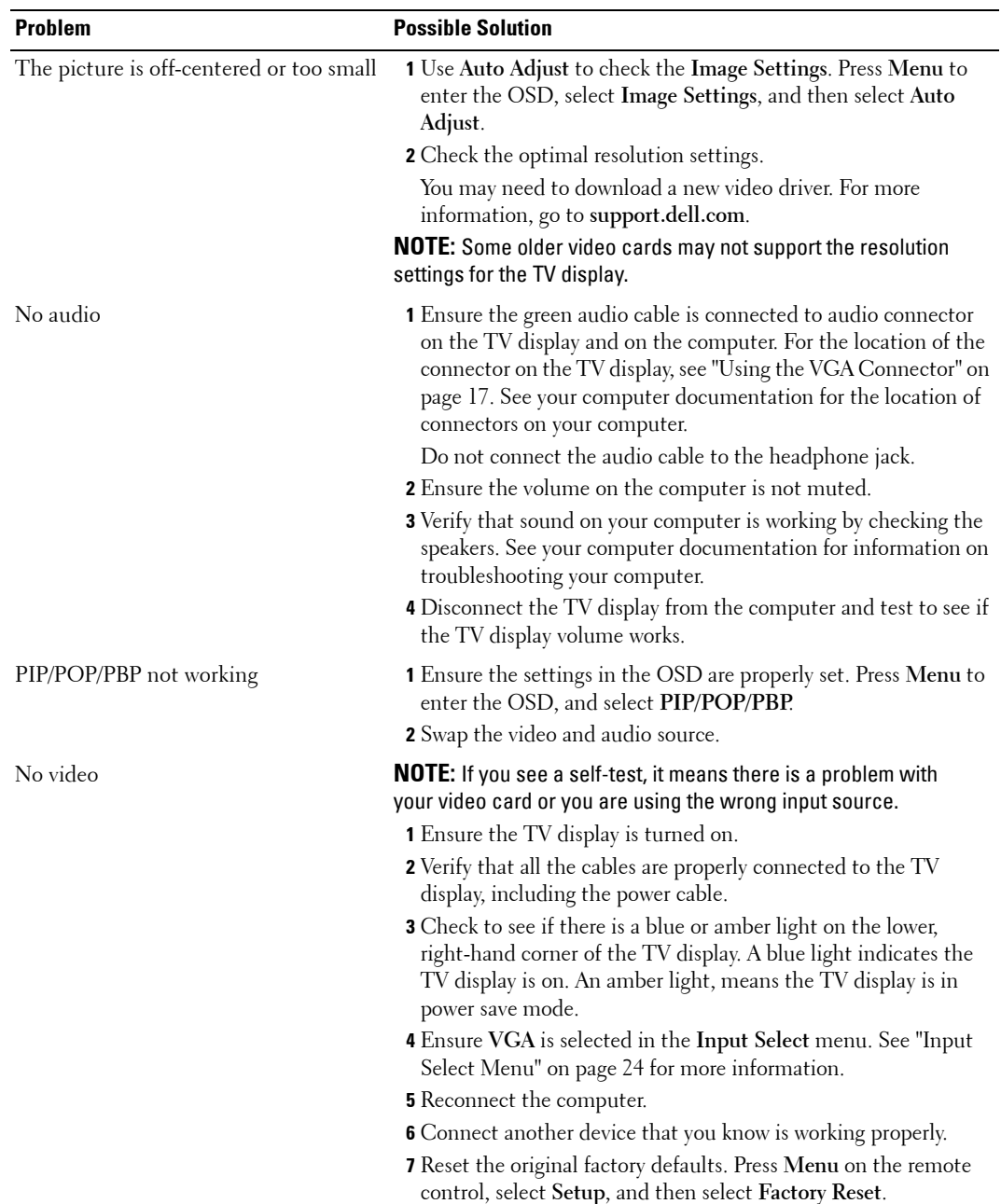

# <span id="page-38-1"></span><span id="page-38-0"></span>**Specifications for Your TV Display**

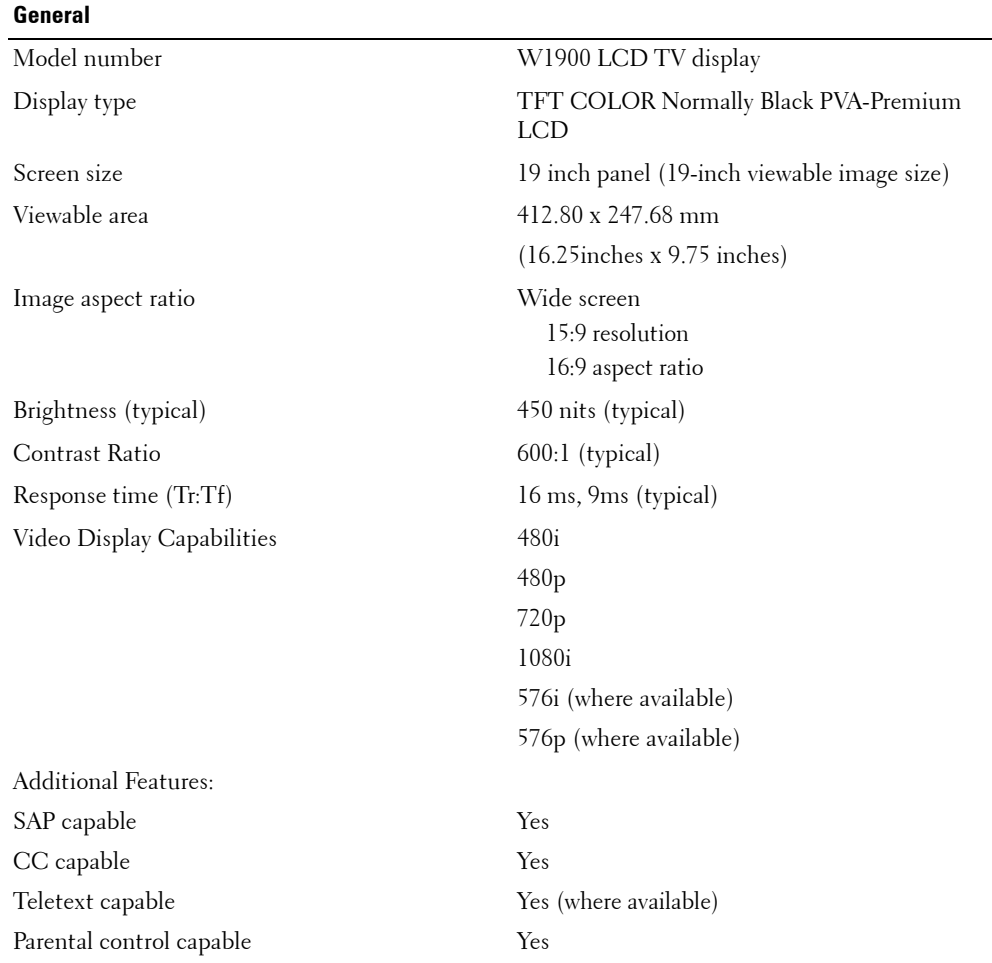

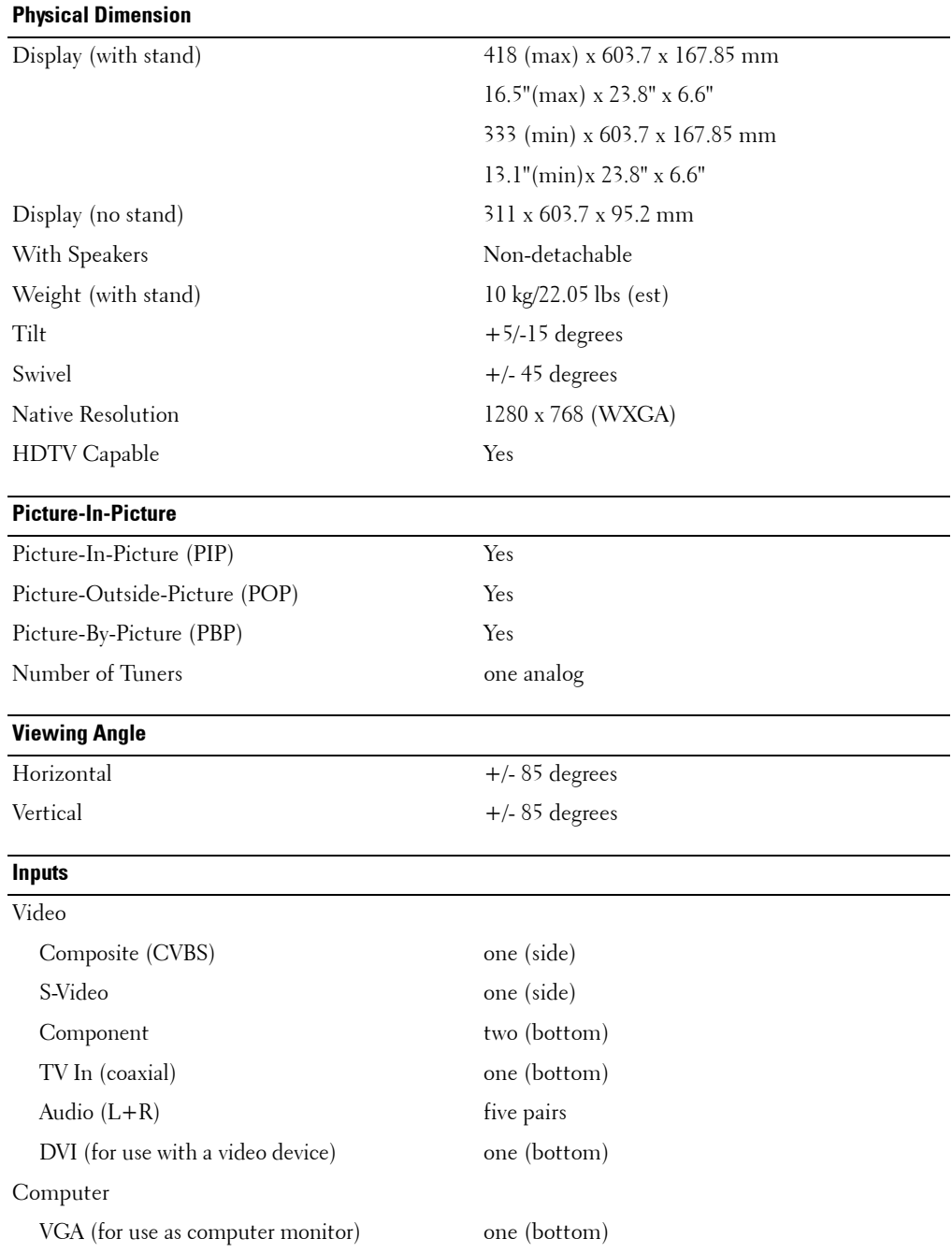

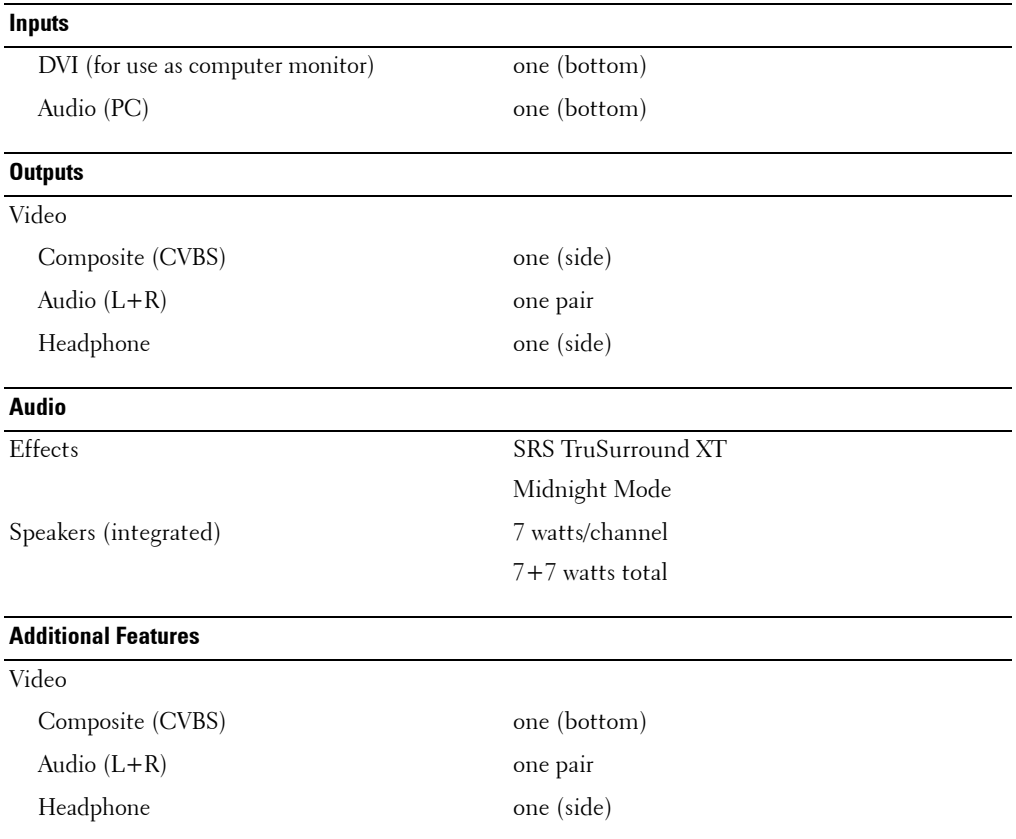

## <span id="page-42-0"></span>**Index**

#### **A**

About [side connectors,](#page-4-4) 5 [side panel buttons,](#page-4-4) 5 [TV,](#page-4-4) 5 Access Code [creating,](#page-27-2) 28 [Adjust,](#page-24-2) 25 [brightness,](#page-24-3) 25 [color,](#page-24-3) 25 [Antenna,](#page-13-0) 14 [aspect ratio,](#page-26-0) 27 [Audio,](#page-24-2) 25

#### **B**

Button [lock,](#page-28-3) 29 [unlock,](#page-28-3) 29 Buttons [channel up and down,](#page-5-1) 6 [channels,](#page-18-2) 19 [Enter,](#page-18-2) 19 [Input Source,](#page-5-1) 6 [OSD,](#page-5-1) 6 [PIP,](#page-18-2) 19 [power,](#page-5-1) 6 [remote control,](#page-18-2) 19 [Side panel,](#page-5-1) 6 [volume,](#page-5-1) 6, [19](#page-18-2)

#### **C**

[Cables,](#page-8-1) 9 [Channel,](#page-28-3) 29 [blocking,](#page-27-3) 28 [Closed caption,](#page-28-4) 29 [Coaxial,](#page-13-0) 14 [Component,](#page-14-0) 15 [Connecting an Antenna,](#page-13-0) 14 Connecting Cable TV [coaxial,](#page-13-0) 14 Connecting devices [Cable TV box,](#page-10-3) 11 [camcorder,](#page-10-3) 11 [computer,](#page-10-3) 11 [DVD player,](#page-10-3) 11 [VCR,](#page-10-3) 11 [Connectors,](#page-6-2) 7 [AV1,](#page-6-2) 7 [AV2,](#page-6-2) 7 [AV3,](#page-7-2) 8 [AV4,](#page-7-2) 8 [coaxial,](#page-7-2) 8, [11](#page-10-4) [component,](#page-7-2) 8, [11,](#page-10-4) [15](#page-14-0) [composite,](#page-10-4) 11 [DVI,](#page-7-2) 8, [11,](#page-10-4) [16](#page-15-0) [location of,](#page-7-2) 8 [power,](#page-7-2) 8 [quality,](#page-10-4) 11 [side panel,](#page-6-2) 7 [S-Video,](#page-10-4) 11, [15](#page-14-1) [VGA,](#page-7-2) 8

#### **D**

[DVI,](#page-15-0) 16

#### **F**

Factory settings [restore,](#page-28-3) 29

#### **H**

[headphones,](#page-6-2) 7

#### **I**

Input Select [Input sources,](#page-23-3) 24 [Input Source,](#page-18-2) 19 [rename,](#page-28-3) 29 [IR receiver,](#page-4-5) 5

#### **M**

[Midnight Mode,](#page-24-2) 25 [Monitor,](#page-16-1) 17

#### **O**

[On-Screen Display,](#page-22-3) 23 [OSD,](#page-18-2) 19, [23](#page-22-4) [access code,](#page-27-3) 28

[appearance of, 29](#page-28-3) [Audio,](#page-24-2) 25 [closed caption,](#page-28-4) 29 [Input Select,](#page-23-3) 24 [language,](#page-23-4) 24 [Main Menu,](#page-22-3) 23 [messages,](#page-35-1) 36 [Parental Control,](#page-27-3) 28 [PBP,](#page-25-1) 26 [Picture,](#page-24-3) 25 [PIP,](#page-25-1) 26 [POP,](#page-25-1) 26 [remote control,](#page-22-4) 23 [setup,](#page-28-3) 29 [sleep timer,](#page-28-5) 29 [using,](#page-22-3) 23

#### **P**

[Package contents,](#page-8-1) 9 Parental Control [access code,](#page-27-3) 28 [Picture-By-Picture,](#page-25-1) 26 [Picture-In-Picture,](#page-25-1) 26 [Picture-Outside-Picture,](#page-25-1) 26 Power indicator [amber light,](#page-4-5) 5 [blue light,](#page-4-5) 5 Power light [amber,](#page-4-5) 5 [blue,](#page-4-5) 5 Problems [remote control,](#page-36-3) 36 [TV,](#page-30-2) 31

#### **R**

[Remote control,](#page-18-2) 19, [23](#page-22-4) [batteries,](#page-18-2) 19 [buttons,](#page-18-2) 19 [Learning remote,](#page-21-1) 22 [problems with,](#page-36-3) 36 [using,](#page-18-2) 19

**V**

[VGA,](#page-16-1) 17

#### **S**

[Self Test,](#page-36-4) 37 [setup,](#page-28-3) 29 [Sleep Timer,](#page-28-5) 29 [Specifications,](#page-38-1) 39 [SRS,](#page-24-2) 25 [S-Video,](#page-14-1) 15

#### **T**

[Troubleshooting,](#page-30-2) 31 [computer,](#page-36-4) 37 [general problems,](#page-31-1) 32 [monitor,](#page-36-5) 37 [OSD,](#page-35-1) 36 [remote control,](#page-36-3) 36 [self test,](#page-36-4) 37 TV [connectors,](#page-10-4) 11 [location,](#page-10-5) 11 [set up,](#page-10-3) 11

#### **U**

[Universal remote,](#page-21-1) 22

Free Manuals Download Website [http://myh66.com](http://myh66.com/) [http://usermanuals.us](http://usermanuals.us/) [http://www.somanuals.com](http://www.somanuals.com/) [http://www.4manuals.cc](http://www.4manuals.cc/) [http://www.manual-lib.com](http://www.manual-lib.com/) [http://www.404manual.com](http://www.404manual.com/) [http://www.luxmanual.com](http://www.luxmanual.com/) [http://aubethermostatmanual.com](http://aubethermostatmanual.com/) Golf course search by state [http://golfingnear.com](http://www.golfingnear.com/)

Email search by domain

[http://emailbydomain.com](http://emailbydomain.com/) Auto manuals search

[http://auto.somanuals.com](http://auto.somanuals.com/) TV manuals search

[http://tv.somanuals.com](http://tv.somanuals.com/)